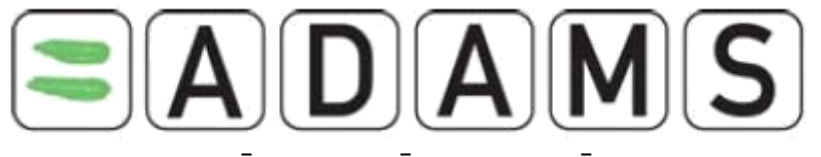

# INSTRUKCIJA KĀ AIZPILDĪT INFORMĀCIJU PAR ATRAŠANĀS VIETĀM

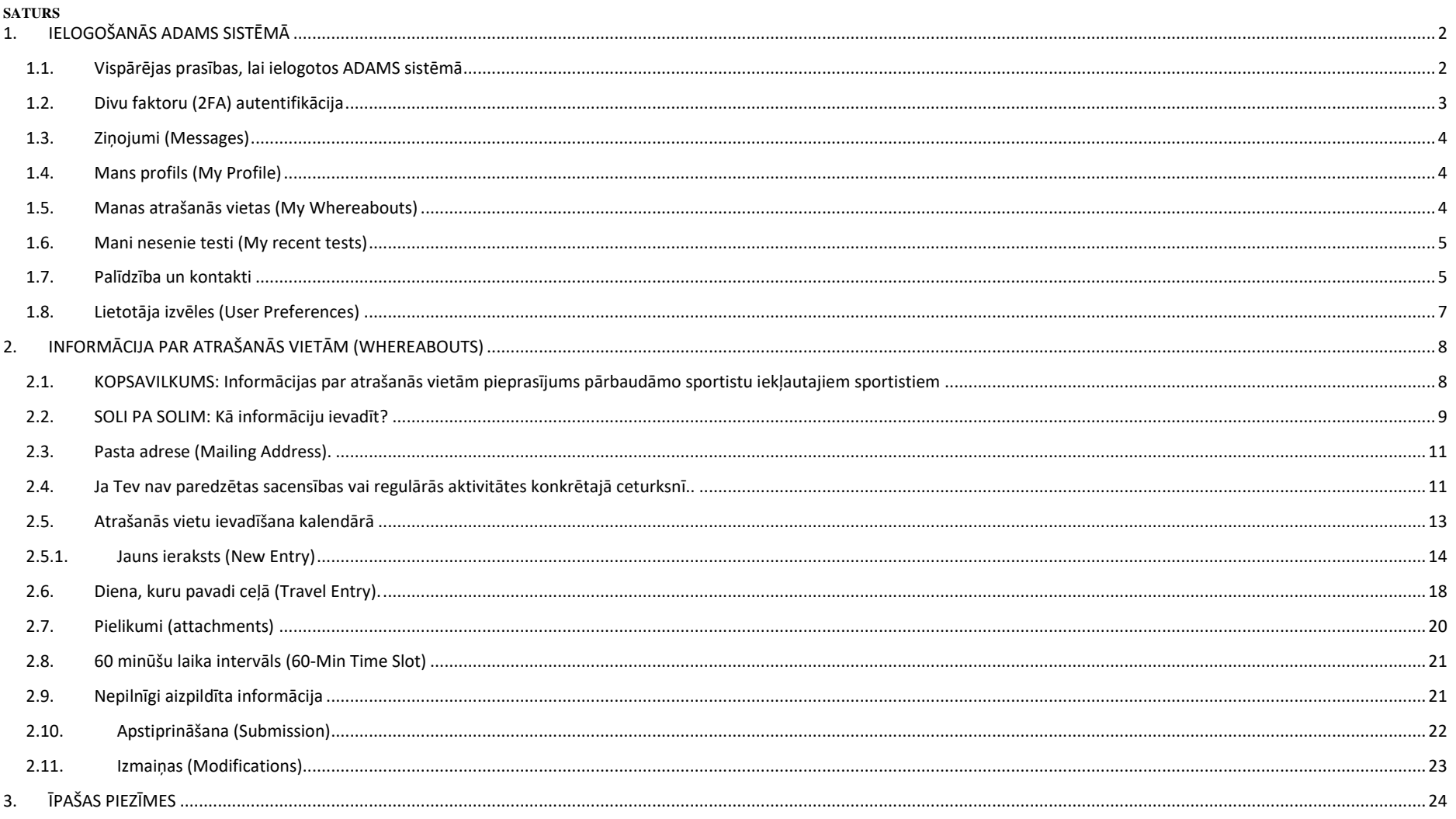

## **1. IELOGOŠANĀS ADAMS SISTĒMĀ**

#### <span id="page-1-1"></span><span id="page-1-0"></span>**1.1.Vispārējas prasības, lai ielogotos ADAMS sistēmā**

Ievadi interneta pārlūkā adresi: **<https://adams.wada-ama.org/>**. Šajā adresē ievadi lietotājvārdu un paroli, kurus saņēmi no Latvijas Antidopinga biroja, un nospied **login**. Pārliecinies, ka lielie burti (CAPS LOCK key) ir izslēgti, kad ievadi paroli.

Ja ievadīsi nepareizu paroli 3 reizes, ADAMS sistēma nobloķēsies uz 60 minūtēm un tiks parādīts uzraksts ar piedāvājumu izmantot aizmirstās paroles linku (*Forgot Password link*).

Pagaidu sistēmas nobloķēšanas laikā (60 minūtes), arī ievadot pareizo paroli, nebūs iespējams ielogoties. **Ja nepieciešama steidzama ielogošanās, jāizmanto aizmirstās paroles links** *(Forgot Password link)* **vai jāsazinās ar Latvijas Antidopinga biroja pārstāvi.**

Ja ievadīsiet nepareizu paroli vismaz 9 reizes pēc kārtas, ADAMS sistēma nobloķēs jūsu profilu ilgstoši. Šajā gadījumā pagaidu parole nepalīdzēs un jāsazinās ar Latvijas Antidopinga biroju.

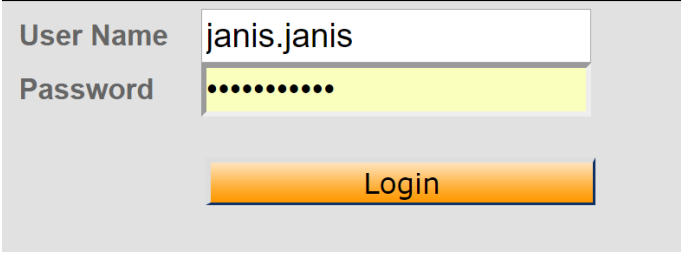

• Pirmo reizi ielogojoties:

• Jums jāizlasa ADAMS noteikumi (patlaban pieejami angļu valodā). Lapas apakšā būs jāapstiprina, ka piekrītat šiem noteikumiem, ierakstot savus dzimšanas datus un paroli. Ja rodas jautājumi par šiem noteikumiem, sazinieties ar Latvijas Antidopinga biroju.

• Nomainiet paroli.

• Ielogojieties ADAMS sistēmā ar jauno paroli. Sistēma prasīs uzstādīt 3 drošības jautājumus. Izvēlieties tos un ierakstiet atbildes, ko turpmāk ielogojoties vienmēr būs

jāievada (precīzi ievērojot lielos un mazos burtus).

#### <span id="page-2-0"></span>**1.2.Divu faktoru (2FA) autentifikācija**

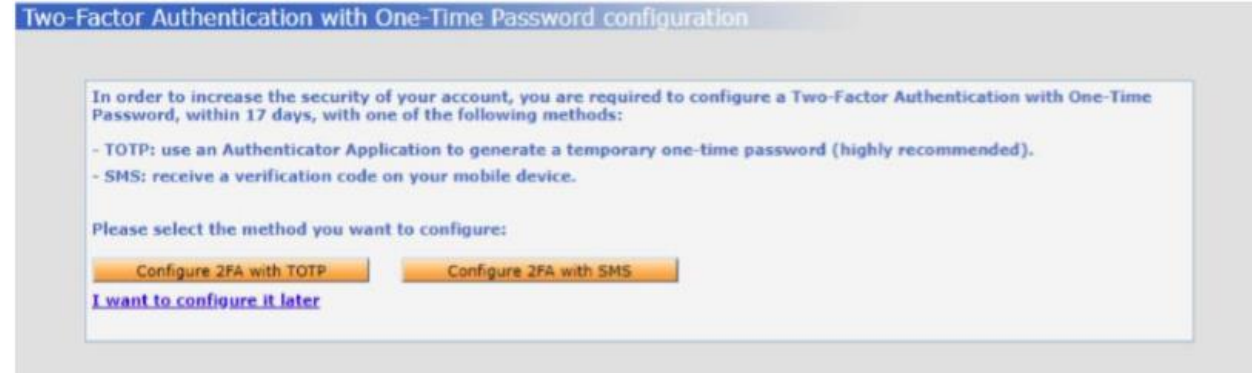

Pierakstoties ADAMS, Jūs aicinās pievienot 2 faktoru autentifikācijas metodi, lai pastiprinātu Jūsu konta drošību – lai pieslēgtos kontam no jaunas ierīces, vajadzēs ievadīt ne tikai paroli, bet arī uz īsu brīdi izveidotu pagaidu kodu. Jums ir iespēja izvēlēties vienu no diviem veidiem:

"Configure 2FA with TOTP": pieslēgšanās kods tiks attēlots Jūsu viedierīcē aplikācijā, piemēram, Google Authenticator.

"Configure 2FA with SMS": pieslēgšanās kodu saņemsiet uz telefonu SMS veidā.

Vai "I want to configure it later" Jūs var izlaist divu faktoru autentifikācijas uzstādīšanu šajā pieslēgšanās reizē.

Piezīme: Jums ir iespēja aktivizēt un deaktivizēt divu faktoru autentifikāciju no jūsu "user account preference page".

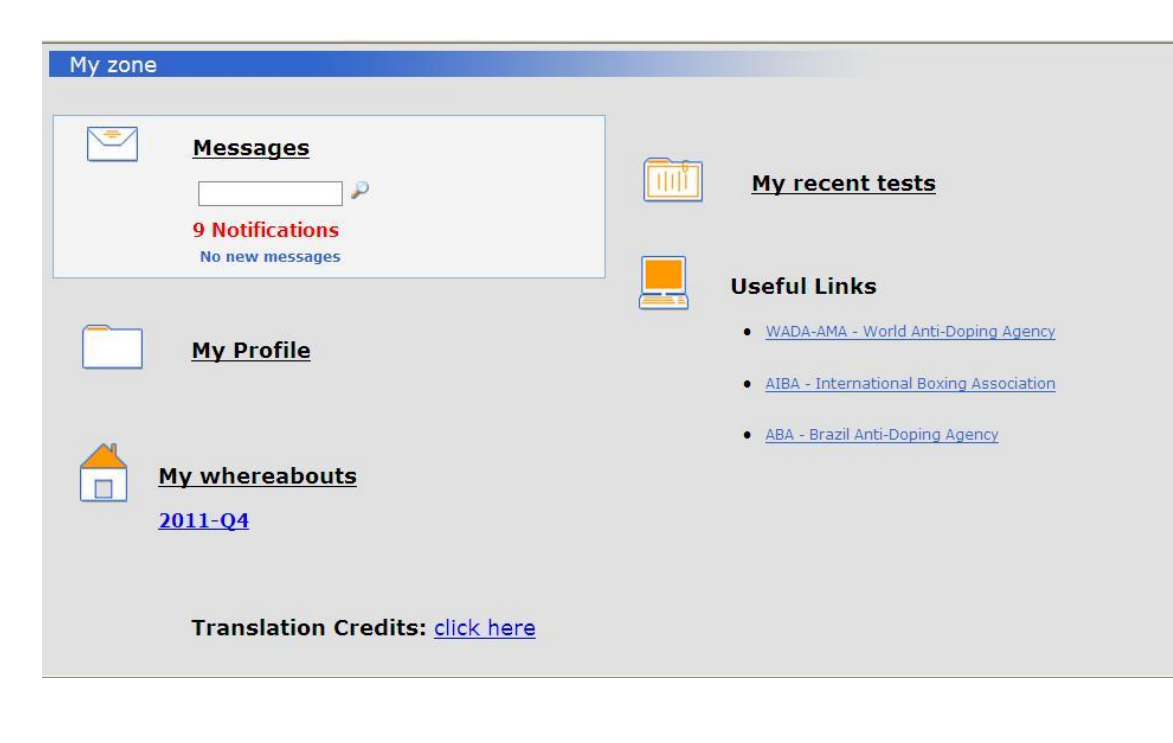

<span id="page-3-0"></span>**1.3. Ziņojumi (Messages)** ļauj saņemt un pārskatīt vēstules un paziņojumus no citiem ADAMS lietotājiem, kā arī automatizētos sistēmas paziņojumus. Jūs varat saņemt ziņojums no savas Antidopinga organizācijas vai federācijas, kā arī sistēma jums nosūtīs atgādinājumus par neapstiprinātām atrašanās vietām (*whereabouts*). Saņemsiet ziņu arī par piešķirtām un noraidītām Terapeitiskās lietošanas atļaujām (*TUE*).

<span id="page-3-1"></span>**1.4. Mans profils (My Profile)**. Saite **Mans profils (My Profile)** ļauj apskatīt un rediģēt savu profilu, ievadot aktuālo kontaktinformāciju (adrese, e-pasts, telefona numurs).

**Tiek rekomendēts ievadīt savu e-pasta adresi, jo, paroles aizmiršanas gadījumā, ir iespējams atjaunot paroli, saņemot pagaidu paroli uz norādīto e-pastu.**

<span id="page-3-2"></span>**1.5. Manas atrašanās vietas (My Whereabouts)** ļauj pārbaudīt jau ievadītās atrašanās vietas un laikus, kā arī ievadīt un apstiprināt jaunu informāciju par atrašanās vietām. Tu saņemsi paziņojumu, ja apstiprinātās atrašanās vietas neatbildīs atrašanās vietu prasībām. **Plašāku informāciju par atrašanās vietām lasi 2. daļā: INFORMĀCIJA PAR ATRAŠANĀS VIETĀM (WHEREABOUTS).**

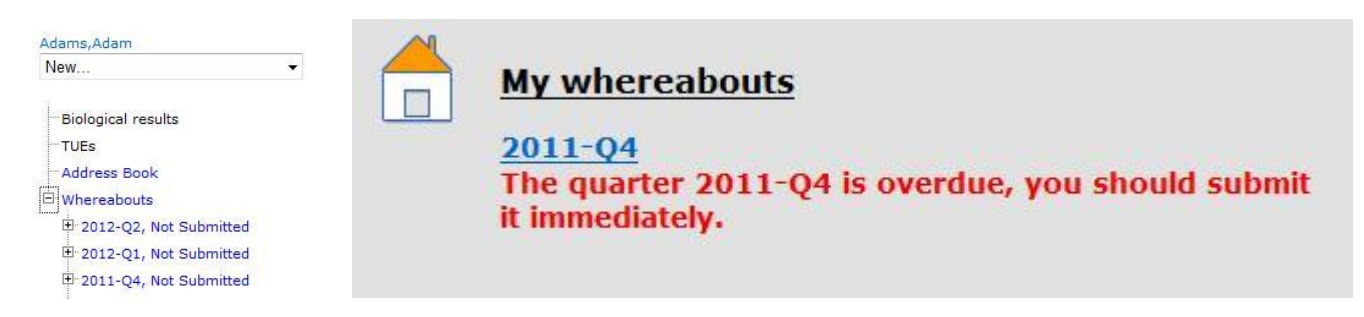

Atrašanās vietas jāiesniedz pirms jauna ceturkšņa sākuma.

4

4 nedēļas pirms jauna ceturkšņa sākuma *My Zone* lapā parādīsies atgādinājums par atrašanās vietu aizpildīšanu.

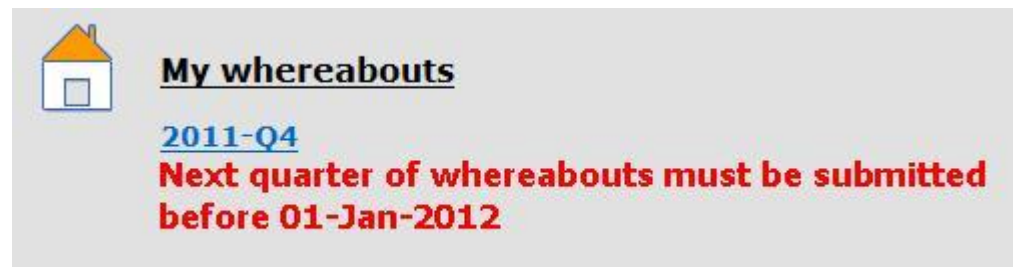

- <span id="page-4-0"></span>**1.6. Mani nesenie testi (My recent tests)**. Uzspiežot uz saites **Mani nesenie testi (My recent tests)** vari apskatīties savu dopinga kontroļu rezultātus.
- <span id="page-4-1"></span>**1.7. Palīdzība un kontakti**. Blakus palīdzības saitei "*Help*" atrodas kontaktu links "*Contacts*".

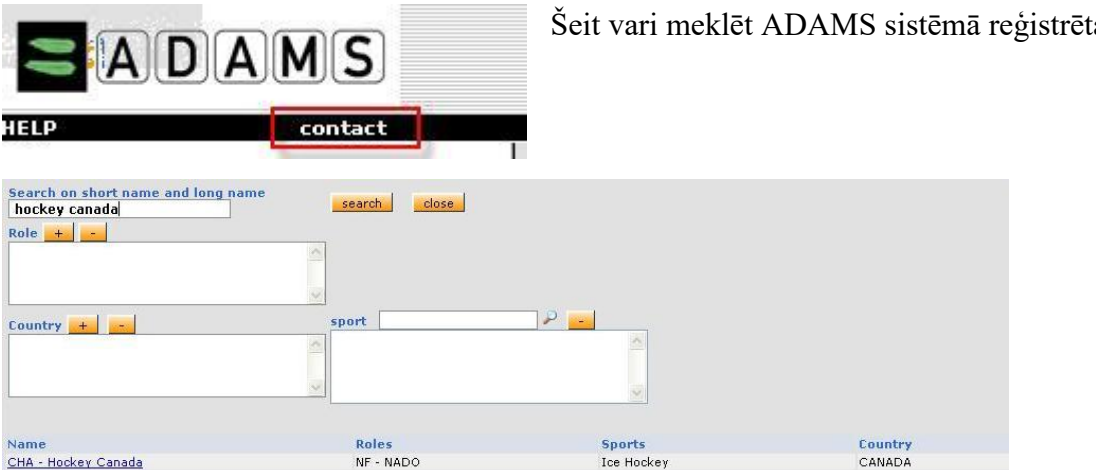

Šeit vari meklēt ADAMS sistēmā reģistrētas organizācijas.

Kad atrasta meklētā organizācija, uzklikšķinot uz saites, parādīsies tās kontaktinformācija.

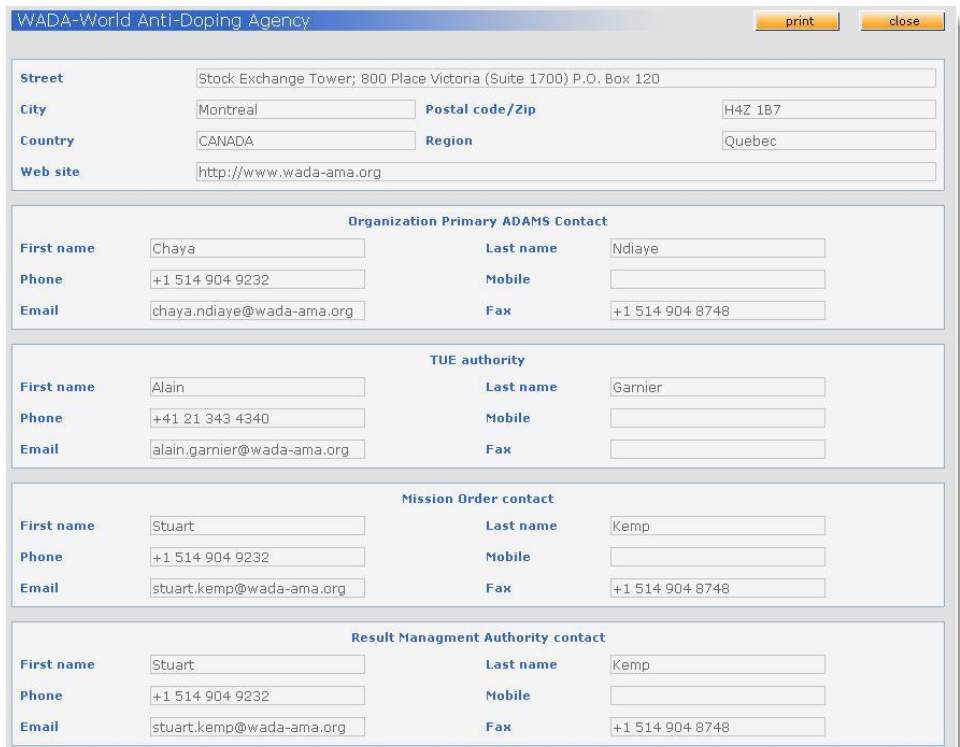

<span id="page-6-0"></span>**1.8. Lietotāja izvēles (User Preferences)**. Noklikšķinot uz sava vārda labajā augšējā stūrī (t.i., izvēloties **Lietotāja izvēles (User Preferences)**), vari mainīt savu paroli, rediģēt slepenos jautājumus, izvēlēties vēlamo valodu, atzīmēt, vai vēlies saņemt paziņojums, izvēlēties dienu, ar kuru vēlies, lai sākas atrašanās vietu kalendārs, kā arī dot atļauju savam Antidopinga nodaļas pārstāvim piekļūt datiem, kurus vēl neesi apstiprinājis.

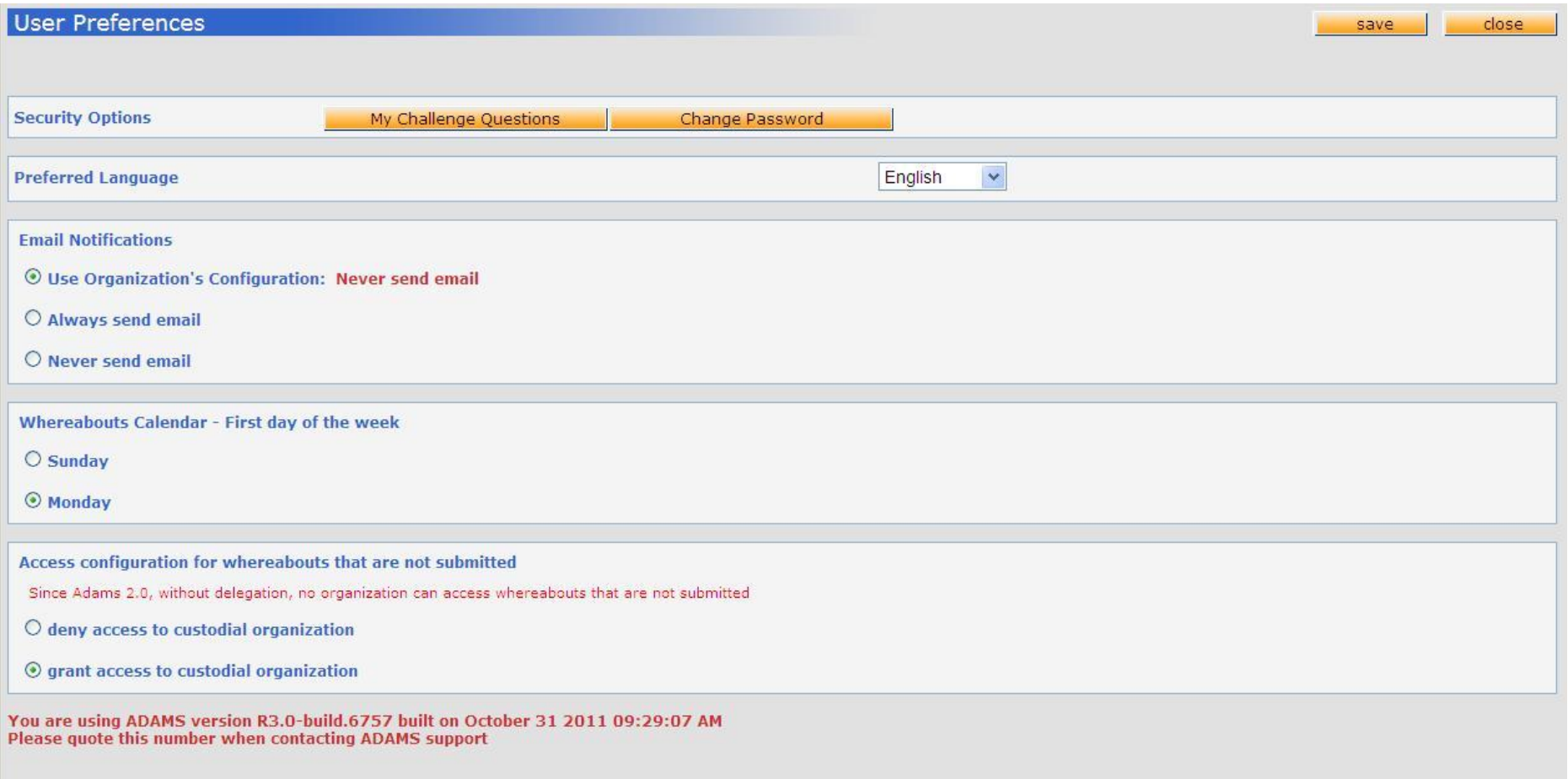

## <span id="page-7-1"></span><span id="page-7-0"></span>**2.1.KOPSAVILKUMS: Informācijas par atrašanās vietām pieprasījums pārbaudāmo sportistu iekļautajiem sportistiem**

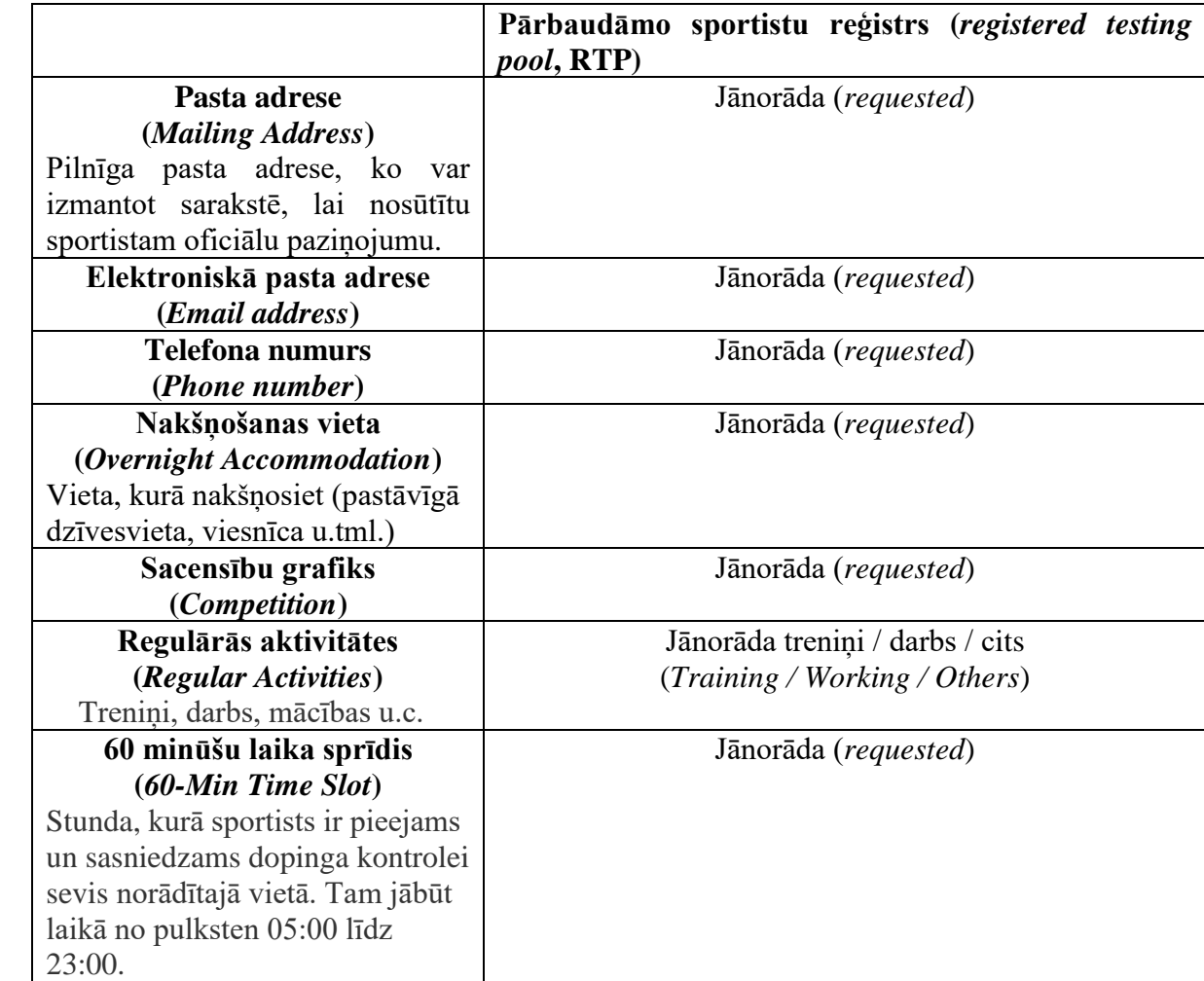

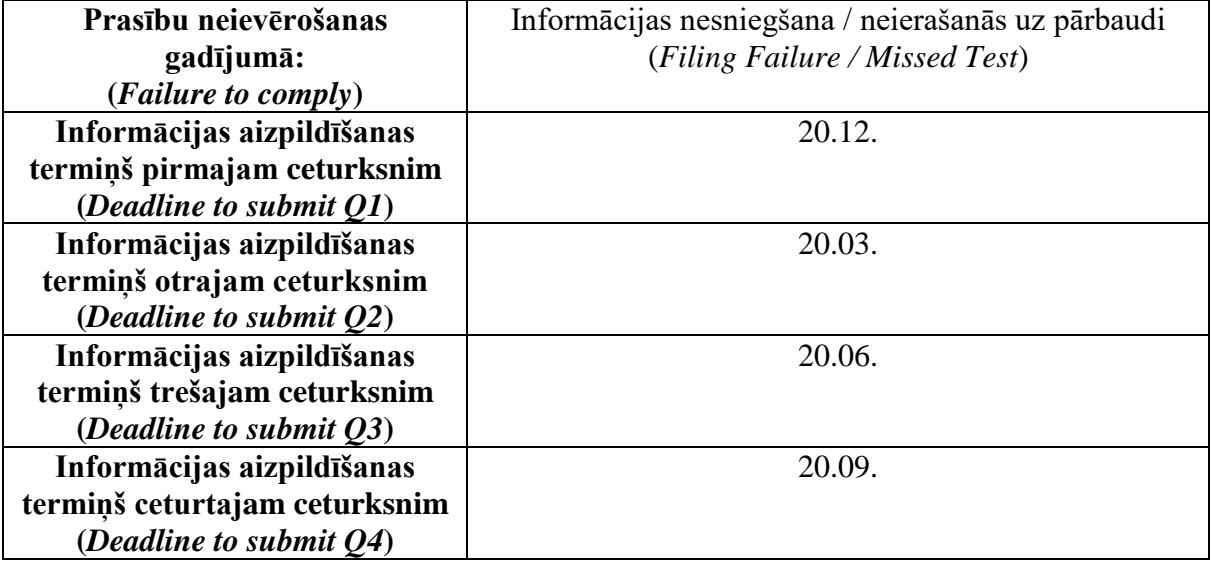

### <span id="page-8-0"></span>**2.2. SOLI PA SOLIM: Kā informāciju ievadīt?**

ADAMS sistēmā uzspied uz jebkura ceturkšņa saites (ekrāna kreisajā pusē) vai nospied uz "**My whereabouts**" saites:

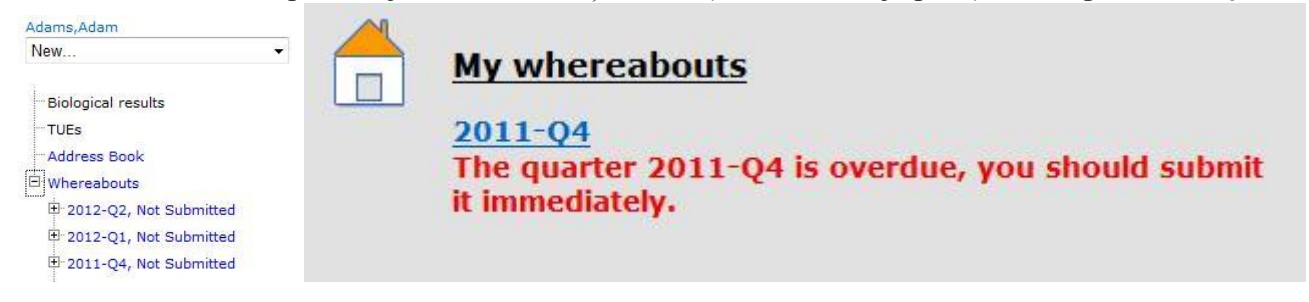

Parādīsies jauns logs ar atrašanās vietu aizpildīšanas instrukciju.

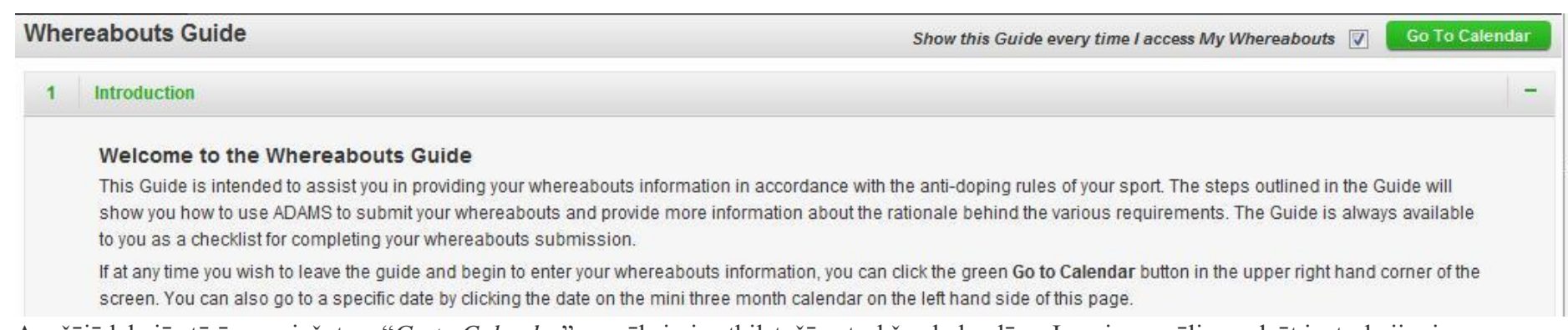

Augšējā labajā stūrī, nospiežot uz "*Go to Calendar*", nonāksi pie atbilstošā ceturkšņa kalendāra. Ja vairs nevēlies redzēt instrukciju, izņem ķeksīti pie "*Show this Guide every time I access My Whereabouts*".

Atvērsies jauns logs ar informāciju par atrašanās vietām.

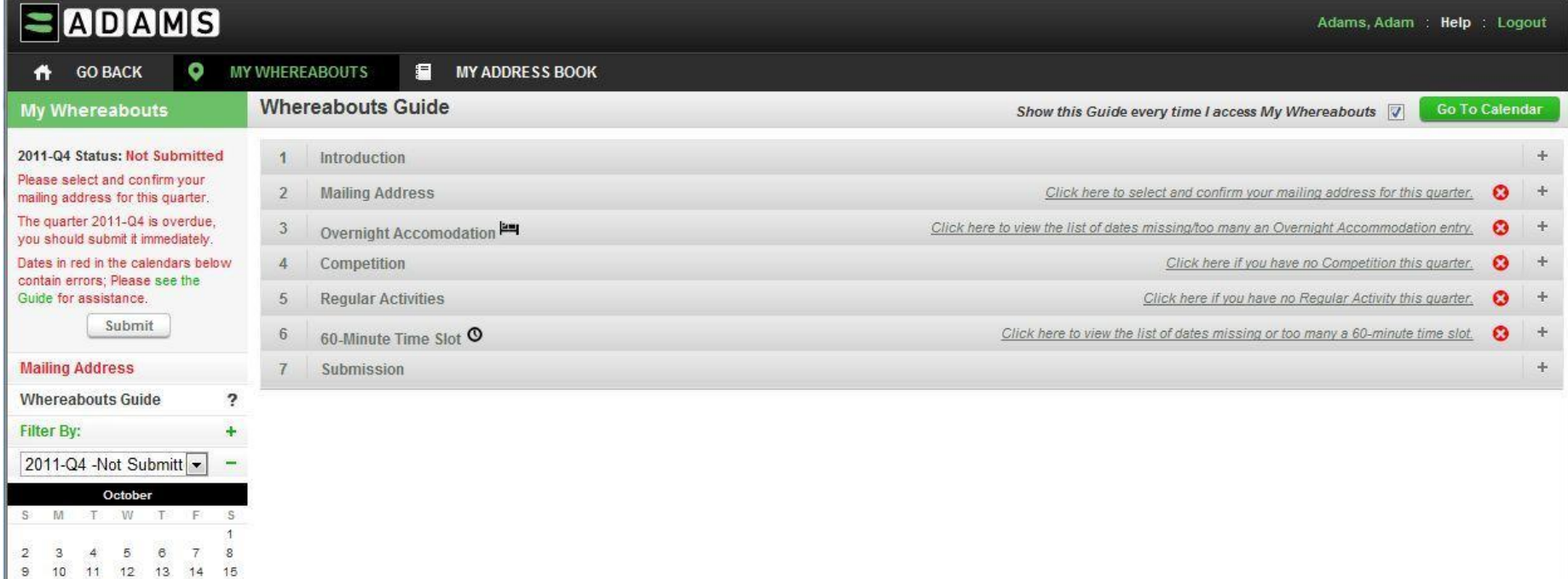

10

<span id="page-10-0"></span>**2.3.Pasta adrese (Mailing Address).** Lai ievadītu un apstiprinātu pasta adresi, kuru Latvijas Antidopinga birojs un sporta organizācijas var izmantot, lai sakontaktētos ar Tevi, noklikšķini uz **Mailing Address** kreisajā malā pie izvēles un izvēlies aktuālo adresi vai pievieno jaunu adresi, atķeksē "I confirm…" un spied **Save.**

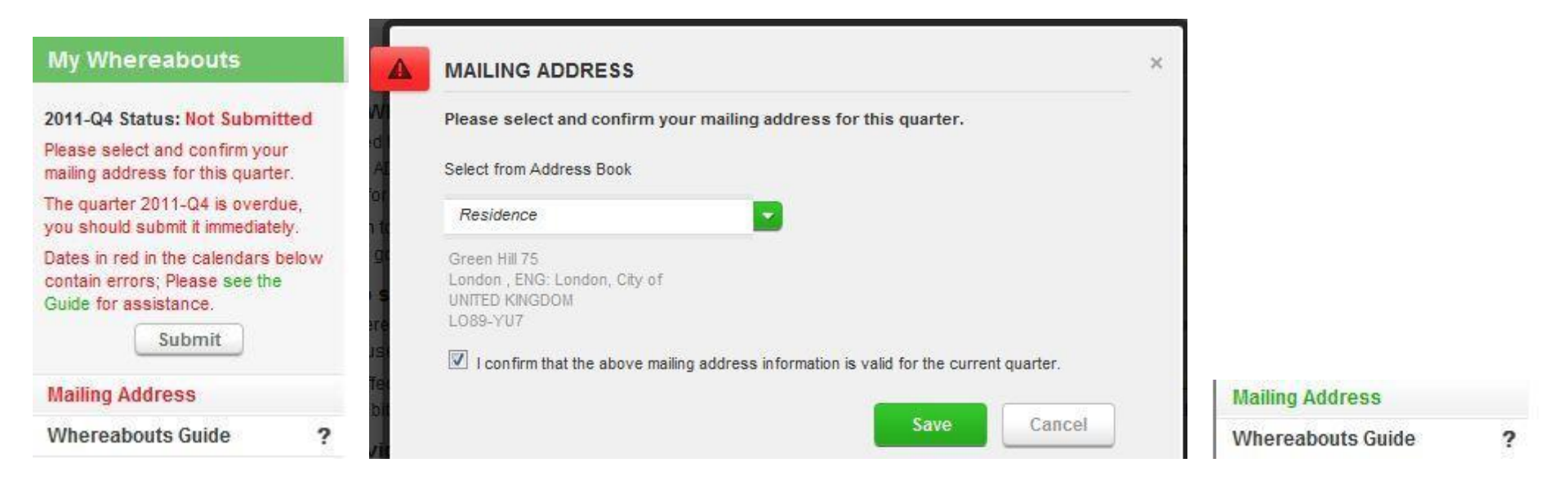

Pasta adreses saite iekrāsosies zaļā krāsā tiklīdz kā tā tiks apstiprināta.

<span id="page-10-1"></span>**2.4. Ja Tev nav paredzētas sacensības vai regulārās aktivitātes konkrētajā ceturksnī..** Ja ceturksnī nav paredzētas sacensības, izvēlies 4. punktu "**Competition**" pamācībā (Whereabouts Guide) un nospied uz saites "*Click here if you have no Competition this quarter.*". Atķeksē| **I do not have any competition this quarter**, uzraksti iemeslu (Reason) un spied **Save**.

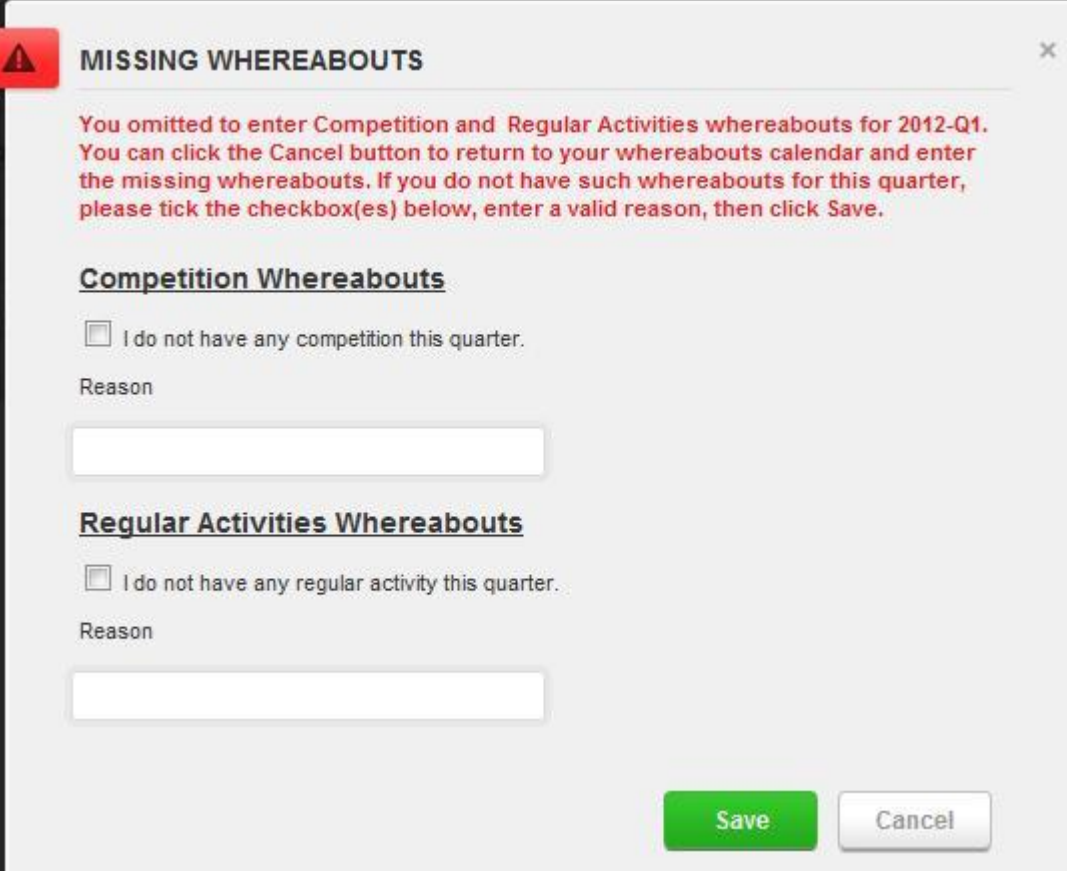

Katrā ceturksnī ir arī jānorāda regulārās aktivitātes (treniņi, mācības u.tml.). Ja Tev ceturksnī nav paredzētas regulāras aktivitātes (piemēram, treniņi), izvēlies 5. punktu **"Regular Activities**" pamācībā (Whereabouts Guide) un nospied uz saites "*Click here if you have no Regular Activity this quarter*". Atķeksē **I do not have any regular activity this quarter**, uzraksti iemeslu (Reason) un spied **Save**.

## <span id="page-12-0"></span>**2.5. Atrašanās vietu ievadīšana kalendārā**.

Lai sāktu ievadīt atrašanās vietas kalendārā, nospied uz – **Go to Calendar** – augšējā labajā stūrī vai nospied jebkuru datumu mazajā kalendārā kreisajā pusē.

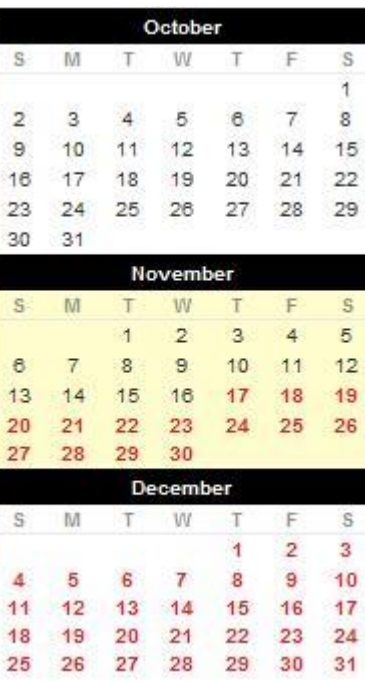

Kad esi nonācis kalendāra logā, spied uz "**new**" izvēlnes un izvēlies "**New Entry**" vai noklikšķini uz jebkura neaizpildīta tekošā datuma kalendārā.

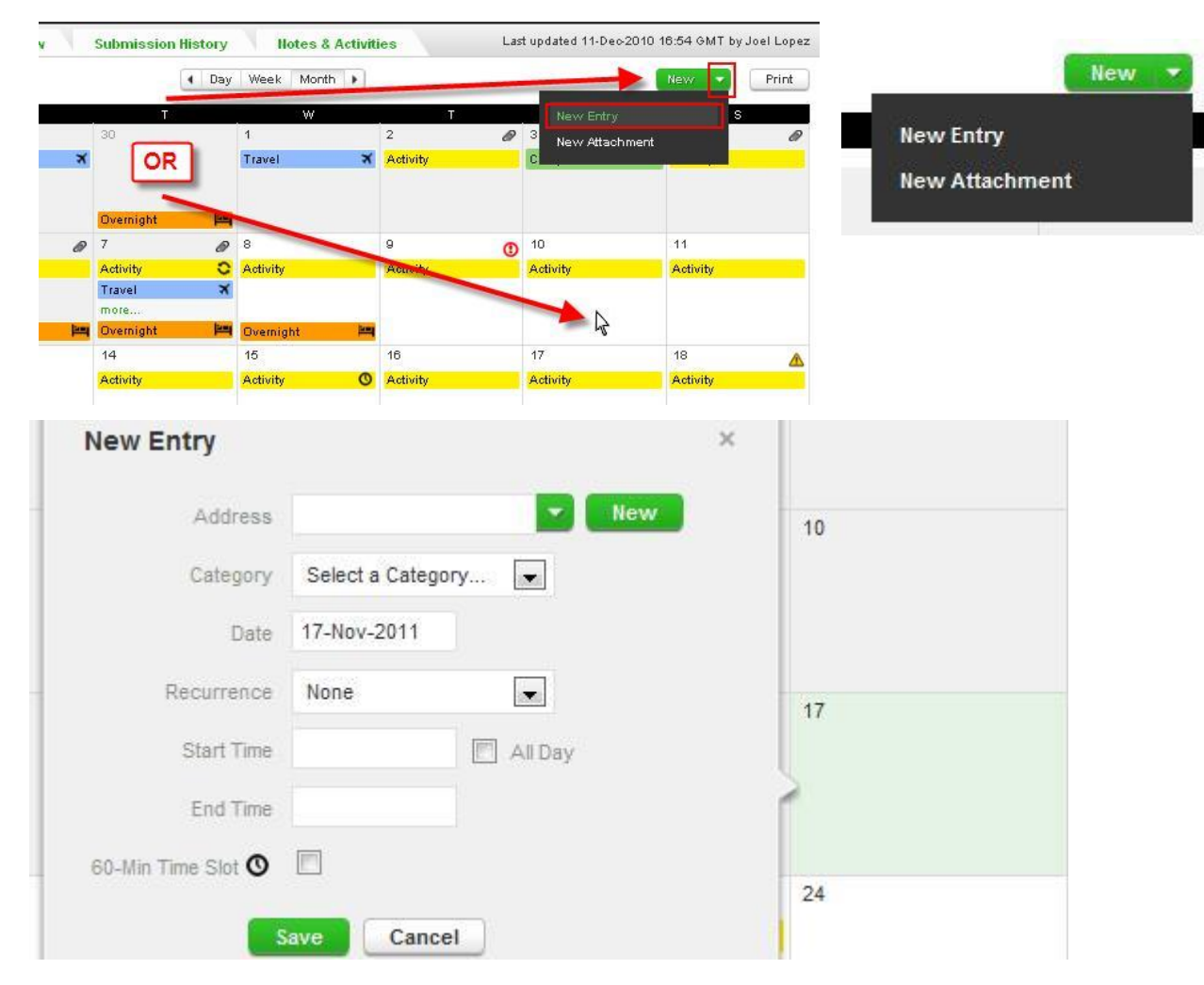

<span id="page-13-0"></span>**2.5.1. Jauns ieraksts (New Entry)**. Jaunā logā izvēlies: adresi vai pievieno jaunu adresi; kategoriju (Overnight Accommodation, Competition, Regular Activities, Other); norādi, vai informācija atkārtosies (Recurrence laukā izvēlies None (nekad), Daily (konkrētās nedēļas dienās), Weekly (konkrētā nedēļā), Specific dates (specifiskos datumos), Entire Quarter (visā ceturksnī)), norādi aktivitātes laiku, kā arī 60 minūšu laika intervālu (60-Min Time Slot), ja Tev tiek pieprasīts to norādīt, un nospied **Save**.

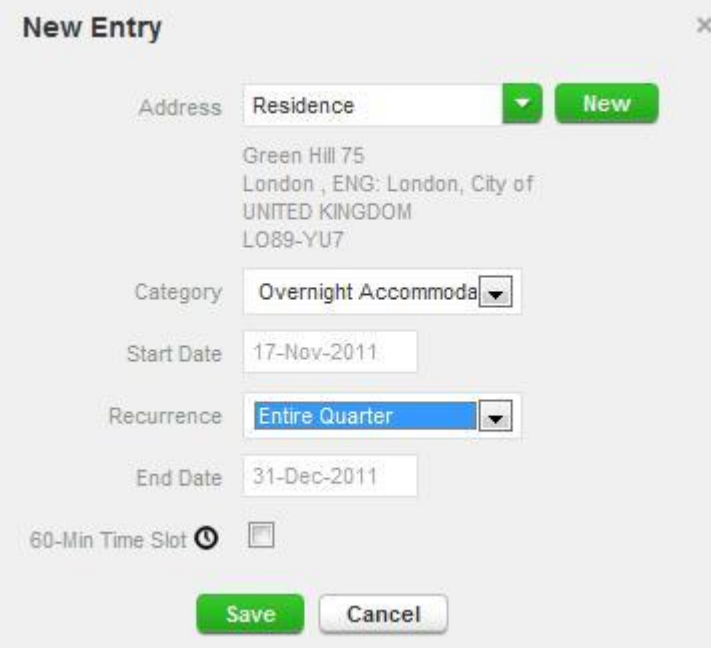

Atkārto iepriekš minēto soli, līdz kamēr **katrā no ceturkšņa dienām ir norādīta naktsmītne** (Overnight Accommodation) – ieraksti parādīsies katras dienas lauciņa apakšā oranžā krāsā. **Ja vēlies, vari atzīmēt savu 60 minūšu intervālu (60-Min Time Slot) naktsmītnē.**

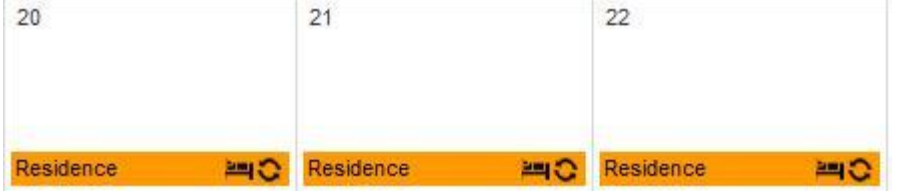

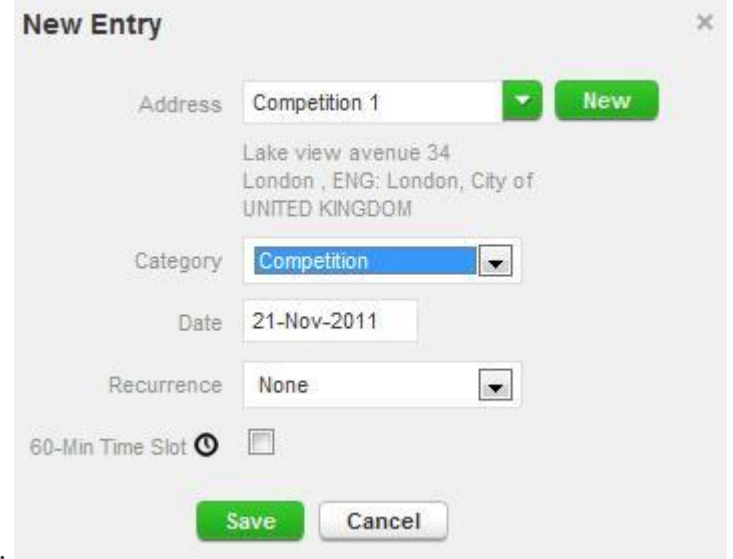

Ar **New Entry** pievieno arī **Sacensības (Competition)**.

Visas Tavas sacensības kalendārā būs zaļā krāsā. **Ja vēlies, vari atzīmēt savu 60 minūšu intervālu (60-Min Time Slot) sacensībās.**

 $21$ Competition 1

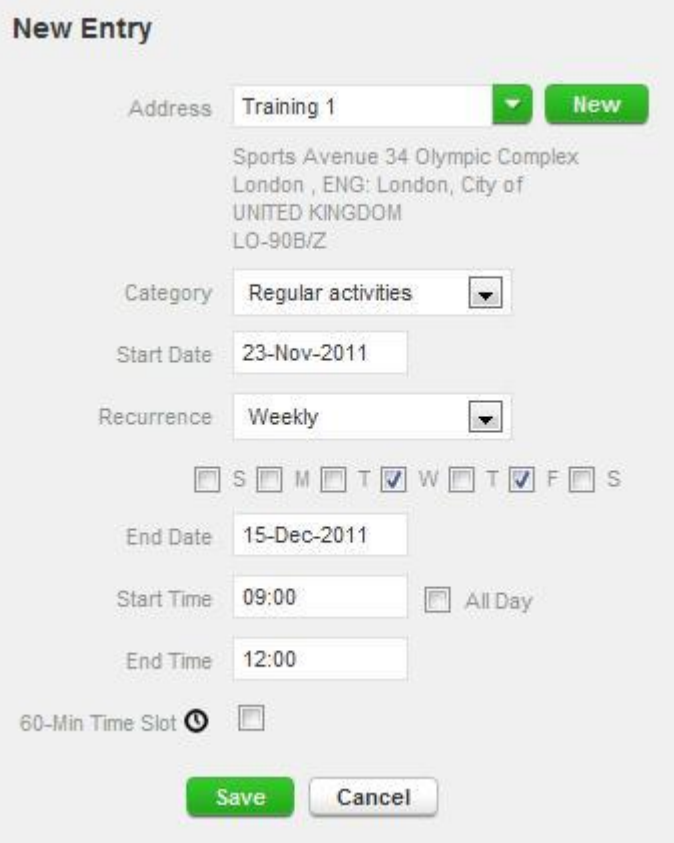

Kā arī, ar **New Entry** pievieno arī **Regulārās aktivitātes (Regular Activities) – treniņus, mācības u.tml**.

Visas Tavas regulārās aktivitātes kalendārā būs dzeltenā krāsā.

Ja vēlies, **vari atzīmēt savu 60 minūšu intervālu (60-Min Time Slot) regulāro aktivitāšu laikā.**

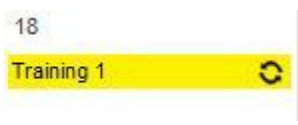

 $\times$ 

<span id="page-17-0"></span>**2.6. Diena, kuru pavadi ceļā (Travel Entry).** Dažos gadījumos nav iespējams norādīt konkrētu un pieejamu 60 minūšu intervālu garāku ceļojumu laikā. Piemēram, nakts lidojums, tranzīts laika posmā no 6.00 – 23.00. Lai arī jācenšas norādīt 60 minūšu intervālu, kurā esi pieejams kontrolei no 6.00 – 23.00, tomēr ja nav iespējams norādīt laika intervālu, seko zemāk minētajām instrukcijām.

Izvēloties **New Entry**, zem sadaļas **Address** atradīsi **Travel.** Izvēlies to.

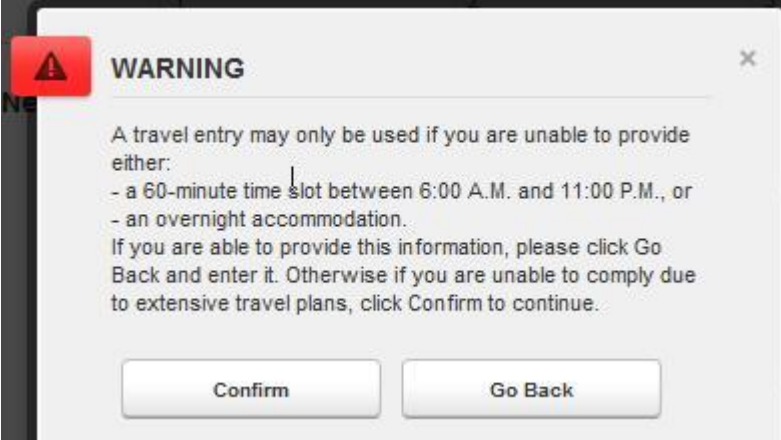

Aizpildi prasīto informāciju.

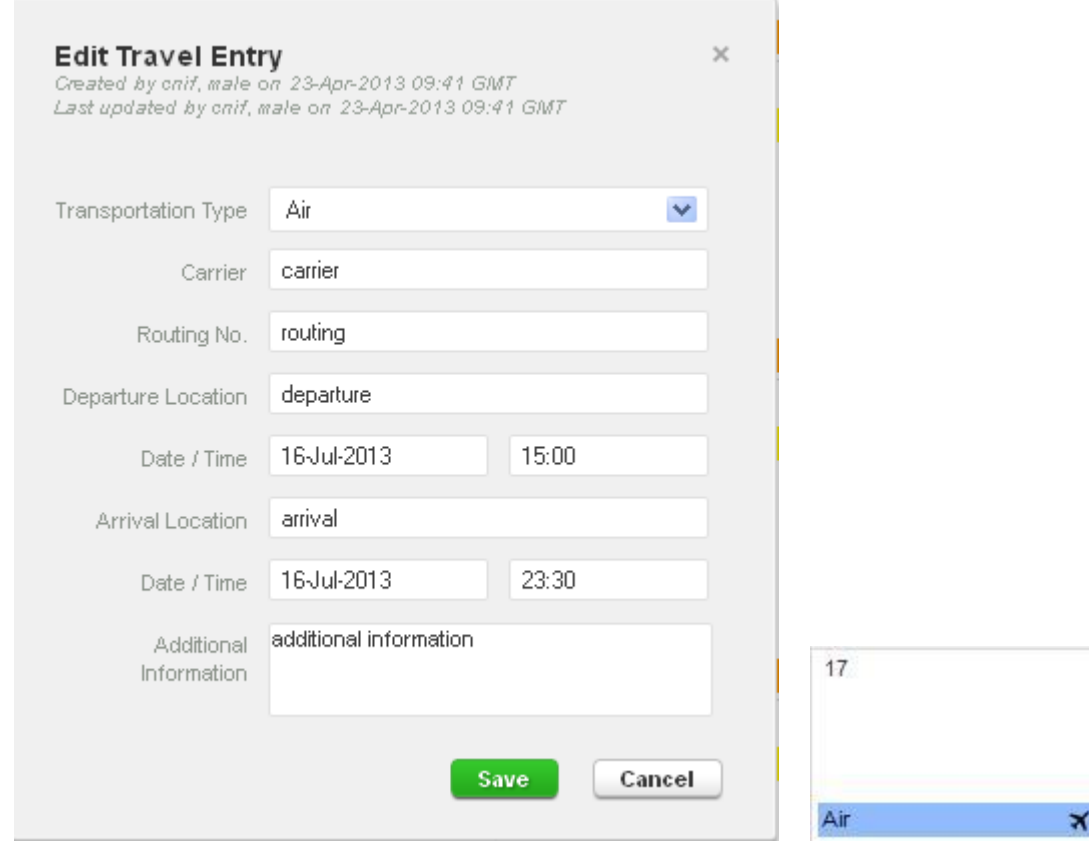

Visi ceļojumi kalendārā parādīsies zilā krāsā.

<span id="page-19-0"></span>**2.7. Pielikumi (attachments):** Vari pievienot papildu informāciju par savu atrašanās vietu, piemēram, treniņu plānu. Tas, protams, neizvieto atrašanās vietu aizpildīšanu kalendārā. Lai pievienotu pielikumu, nospied "new" un izvēlies "new attachment".

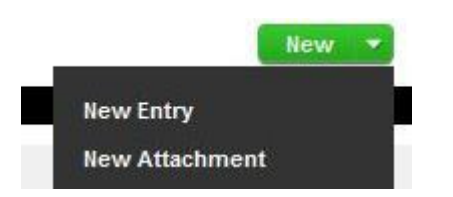

Uzraksti pielikuma nosaukumu, norādi datumu (pielikums ir derīgs vienai konkrētai dienai). Tad izvelies failu no sava datora un saglabā.

 $\mathbf{x}$ 

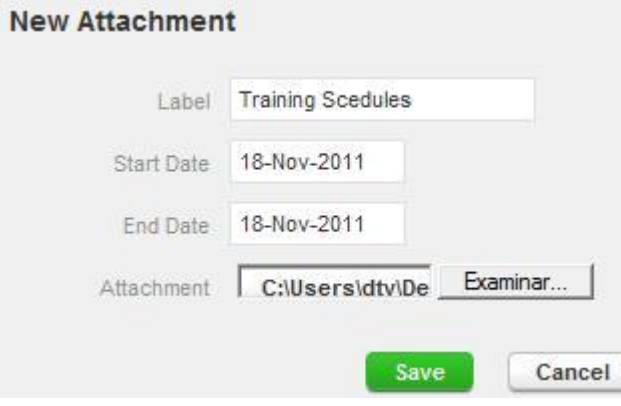

Pielikums kalendārā rādīsies kā piespraudītes simbols.

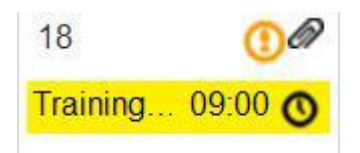

Lai apskatītu vai rediģētu piezīmi, spied uz piespraudītes simbola.

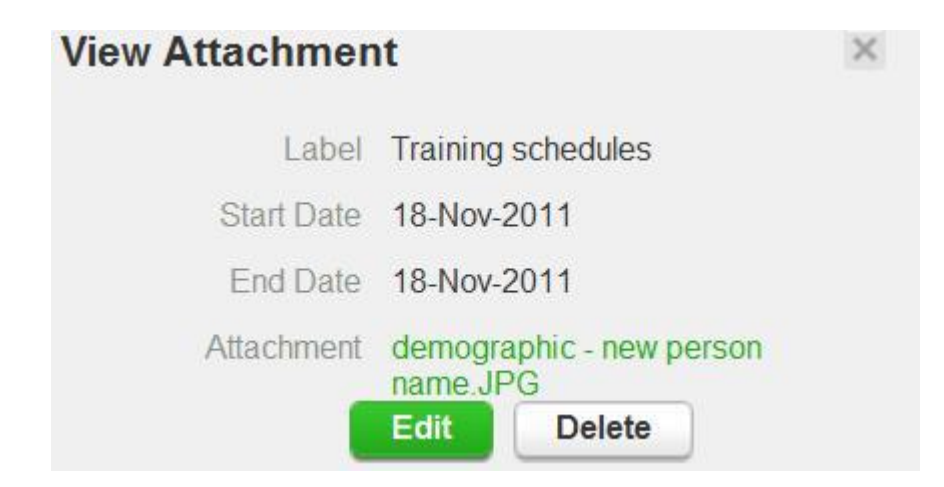

<span id="page-20-0"></span>**2.8. 60 minūšu laika intervāls (60-Min Time Slot)**. Kad esi ievadījis visas ceturkšņa atrašanās vietas, pārliecinies, ka katru dienu ir atzīmēts viens 60 minūšu intervāls (tas parādīsies kā maza pulksteņa simbols labajā ieraksta pusē).

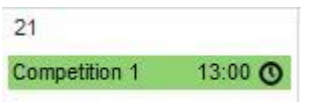

Lai pievienotu 60 minūšu intervālu jau esošam ierakstam, uzklikšķini uz ieraksta, atķeksē – 60-minute time slot – un ievadi laiku, spied **Save**.

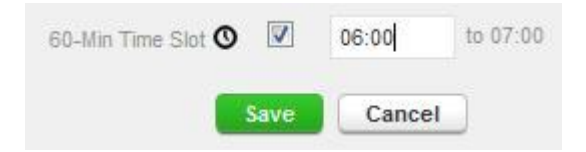

<span id="page-20-1"></span>**2.9. Nepilnīgi aizpildīta informācija**. Apskati mazo kalendāru kreisajā pusē. Visas dienas, kurās nebūs ievadīti dati vai tie būs kļūdaini, iekrāsosies sarkanā krāsā.

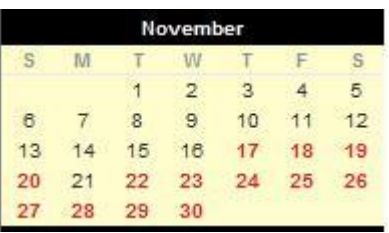

Novietojot kursoru virs konkrētā datuma, parādīsies informācija par to, kas trūkst/ir nepareizs konkrētajā dienā.

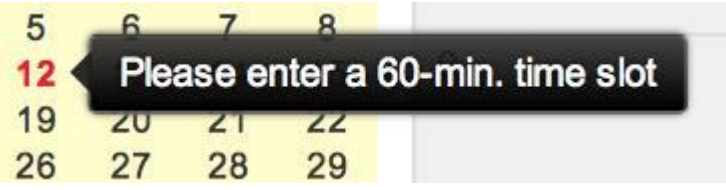

Atrašanās vietu instrukcijā (**The whereabouts guide**) arī ir informācija par to, kas trūkst. Visas kļūdas ir sarkanā krāsā. Click here to view the list of dates missing or too many a 60-minute time slot.  $\mathbf{Q}_{j,k_n}$  +

Noklikšķini uz konkrēta datuma, lai atvērtu lielo kalendāru, ievadi nepieciešamo informāciju un nospied – Submit. Ja tas nav iespējams, vēl trūkst kāda informācija.

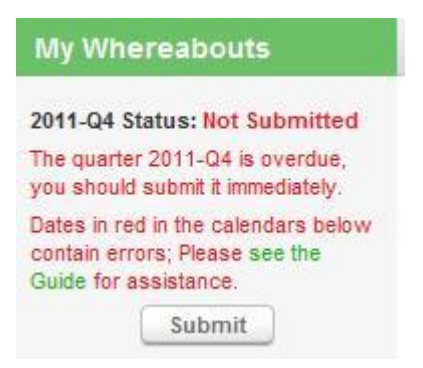

<span id="page-21-0"></span>**2.10. Apstiprināšana (Submission)**. Tiklīdz kā visi dati ir ievadīti un visas kļūdas izlabotas, nospied – Submit.

Tiklīdz kā būsi ievadījis un apstiprinājis visus datus, atrašanās vietu statuss tiks attēlots kā apstiprināts.

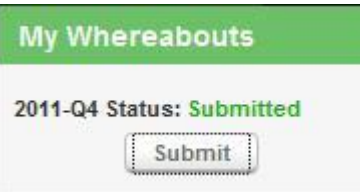

<span id="page-22-0"></span>**2.11. Izmaiņas (Modifications)**. Pēc datu ievadīšanas un apstiprināšanas, tos jebkurā laikā var mainīt. Izvēlies ierakstu, kuru vēlies mainīt, un spied "edit". Veic izmaiņas un nospied "save". Veiktās izmaiņas uzrādīsies ar oranžas izsaukuma zīmes simbolu.

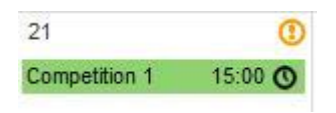

Ja izmaiņas tiks veiktas tekošās dienas laikā, tad izsaukuma zīmes simbols būs sarkans.

 $17$  $\boldsymbol{\omega}$ Residence 06:30 C

Visas veiktās izmaiņas nekavējoties stāsies spēkā.

Atjaunots (**Updated**): ja visi ievadītie dati atbilst atrašanās vietu ievadīšanas prasībām.

Neatbilstošs (**Non-Compliant**): ja ievadītie dati neatbilst atrašanās vietu ievadīšanas prasībām.

### **My Whereabouts**

2013-03 Status: **Updated** 

#### **My Whereabouts**

2013-Q2 Status: **Non-Compliant** 

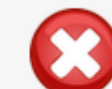

Dates in red in the calendars below contain errors; Please see the Guide for assistance.

## <span id="page-23-0"></span>**3. ĪPAŠAS PIEZĪMES**

Sportists ir atbildīgs, lai informācija ir pietiekama un dopinga kontrolieris varētu sportistu atrast! Līdz ar to lūdzam norādīt pēc iespējas precīzāku, detalizētu informāciju par atrašanās vietu (tostarp ēku ieejas durvju kodus u.tml. detaļas, kas ir būtiskas, lai dopinga kontrolieris pie Tevis nokļūtu). Dopinga kontrolierim nav pienākums Tev zvanīt, taču gadījumā, ja nenorādīsi telefona numuru, dopinga kontrolieris arī gribēdams nevarēs Tev piezvanīt.

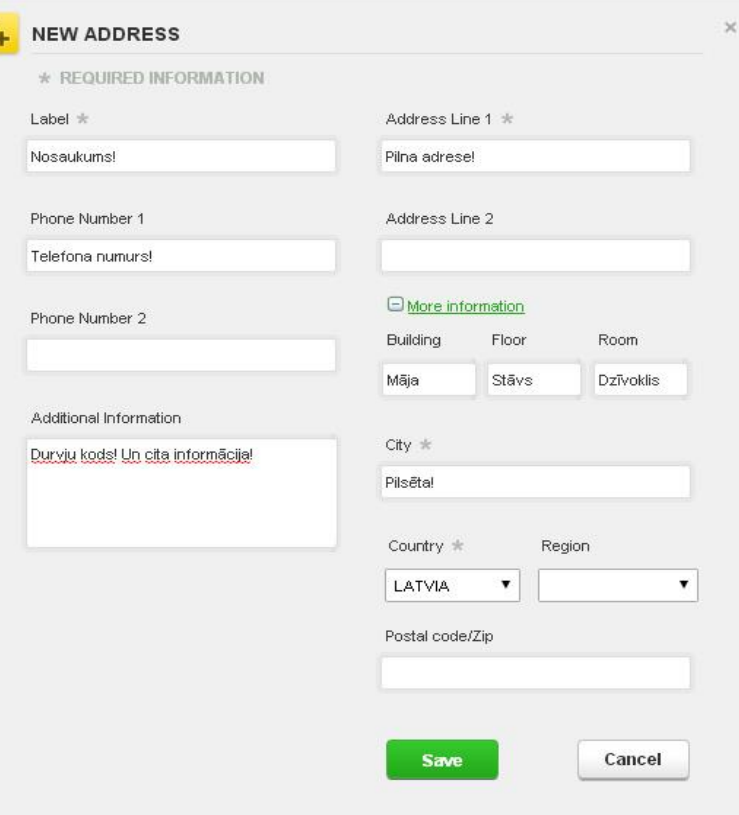